### **Getting Descriptive Statistics with EXCEL.**

If one wishes to obtain descriptive statistics for the weight variable,

1) First **open** or create the data sheet and then click on the **Tools** on the menu bar and select **Data Analysis**. The following dialog box will appear on the screen.

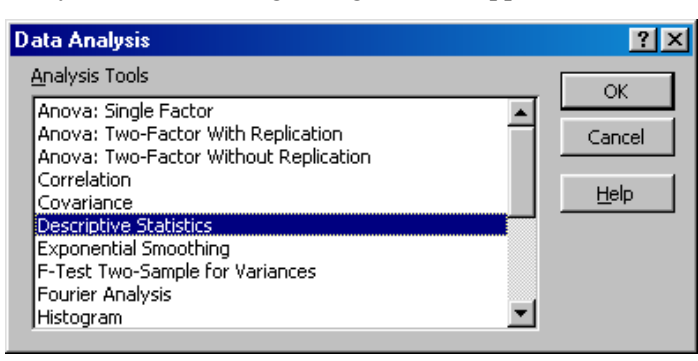

2) Select **Descriptive Statistics** and click **OK**. The following dialog box will appear. Click on the right end of the Input Range Box that has a red arrow mark and select a range of data to be used for calculating descriptive statistics.

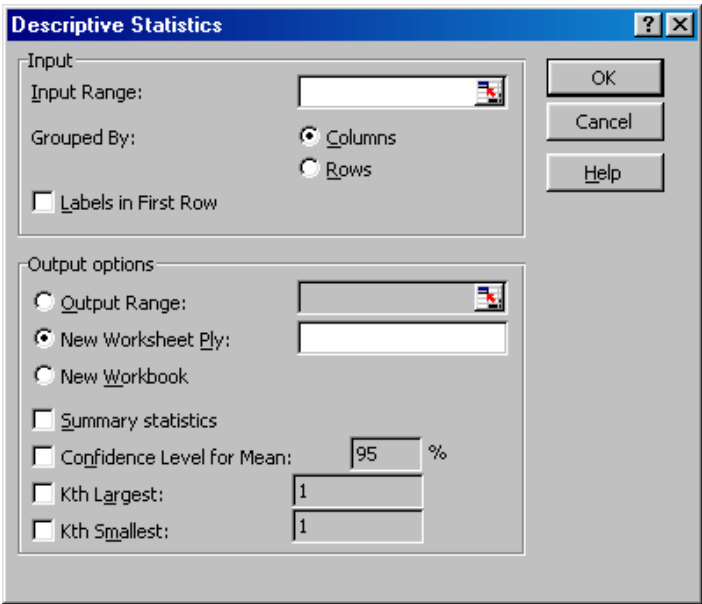

When one clicks on the right end of the Input Range Box that has a red arrow mark, the following dialog will be shown.

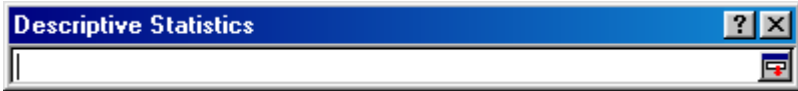

3) Go to the data sheet and select a range of data (by clicking and holding left button of the mouse and dragging it through the data you wish to select) to be processed and click on the right end lower corner of the dialog box that has a red arrow sign pointing down for entering the data. You should see things similar to the following pictures.

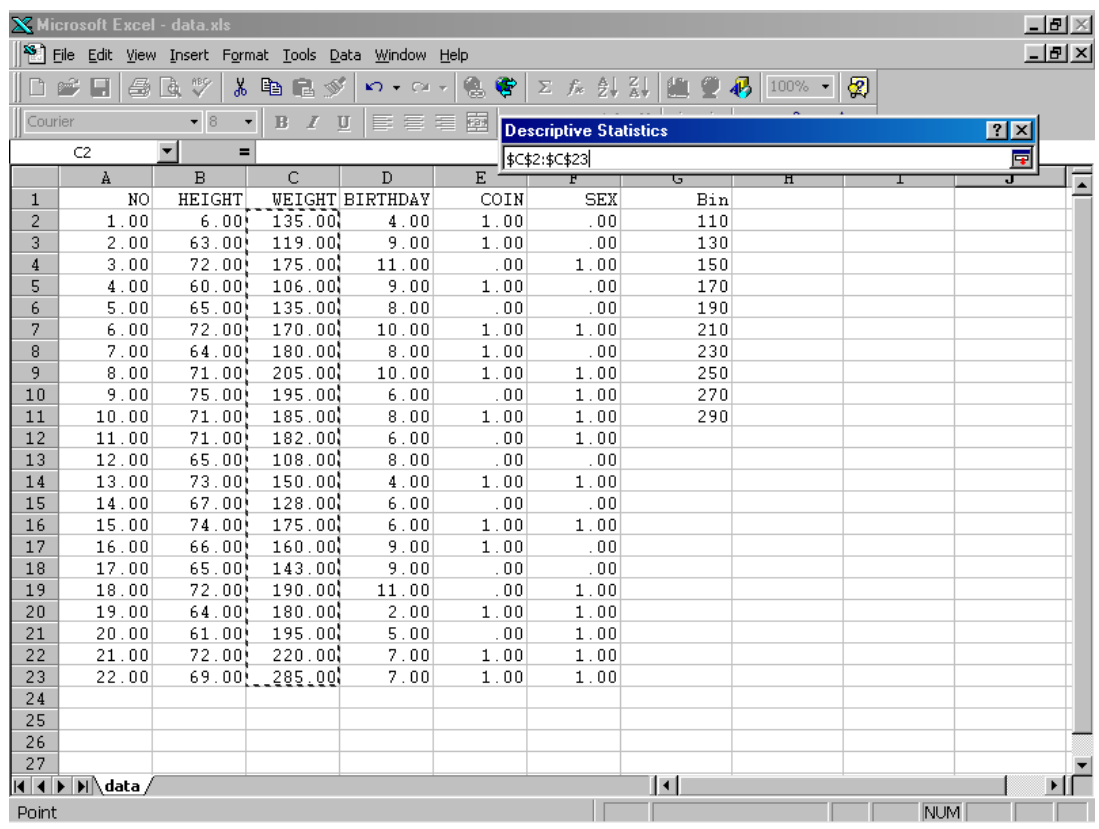

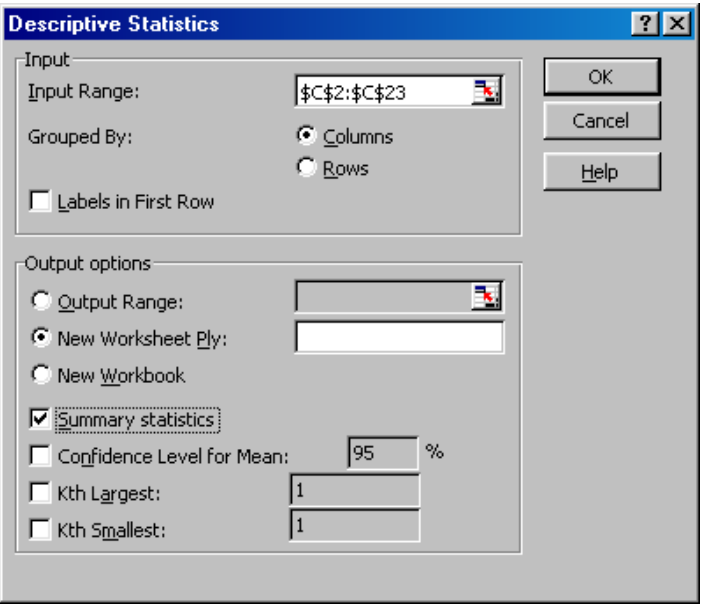

4) Check **Columns** if the data is from a column and check the **Summary statistics** or other statistics that you wish to obtain and click **OK**. The summary statistics will be shown on a different worksheet. Click on that worksheet to see the statistics.

### **Use EXCEL to make a histogram.**

1) From the descriptive statistics of the data we can define and enter the Bin values that are the upper boundaries of classes for the histogram. The data sheet should look like the following image. Bin values is in the right most column.

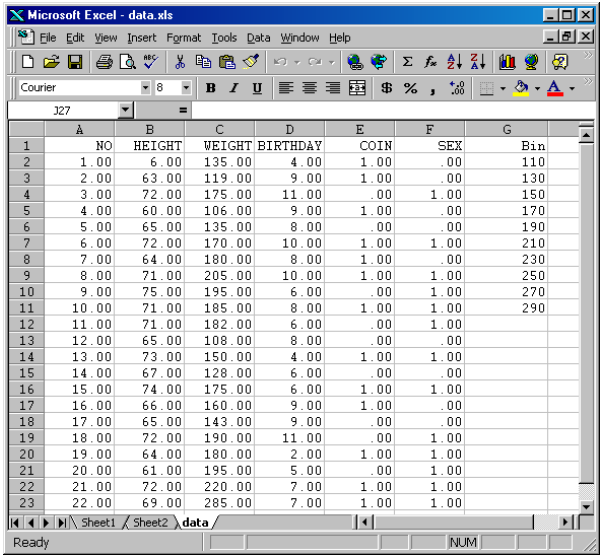

2) In EXCEL click **Tools** in the menu bar and select **Data Analysis**. You'll see the following dialog box. Select the **Histogram** and click **OK**.

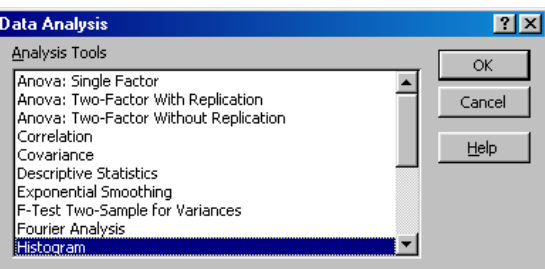

You should then see the following dialog box.

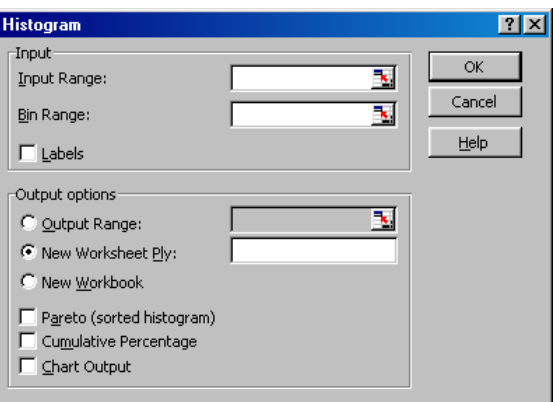

3) Click the square box (has blue, red and white colors in it) on the right of the Input Range box. You should see the following box. Select the range of data to be processed and click on the square gray box on the lower right corner of the box that has a red arrow pointing down.

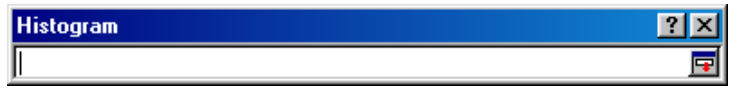

You should be able to see similar thing in the following picture on your screen while selecting a range of data.

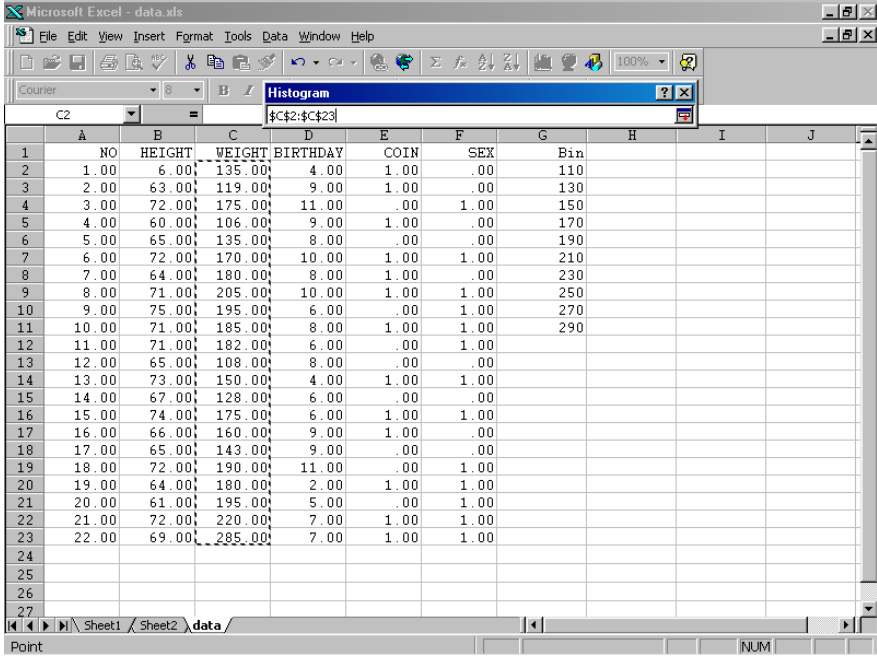

3) After the range of data is selected, you should see the following dialog box. Select a range of Bin values using the similar way as selecting the data range. You should then see the following information in the dialog box for histogram.

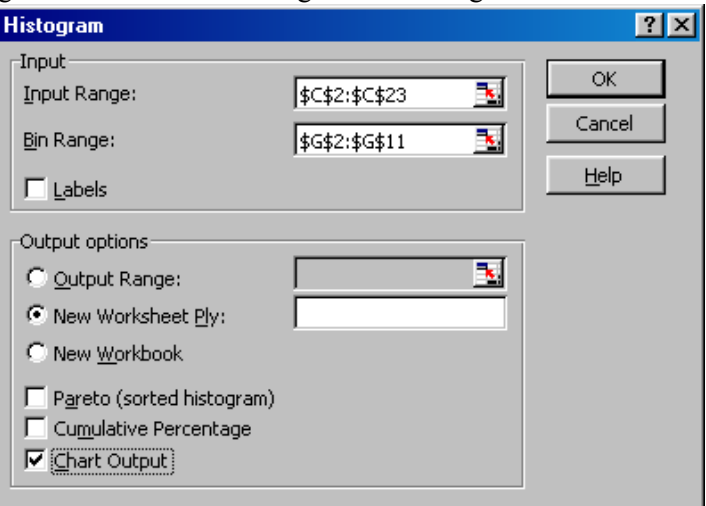

4) Check the Chart Output box and click OK the histogram will be shown in another worksheet.

### **Use EXCEL to calculate the confidence interval estimate for mean with a known** σ**.**

- 1) Open the **Form\_OneSample.XLS** file. (An EXCEL worksheet that contains formula. Down load the file from our class web page on WebCT.)
- 2) Prepare you data column in **Data** worksheet.
- 3) Click **B4** cell and highlight the block of text in the =AVERAGE() function or simply just enter the sample mean.

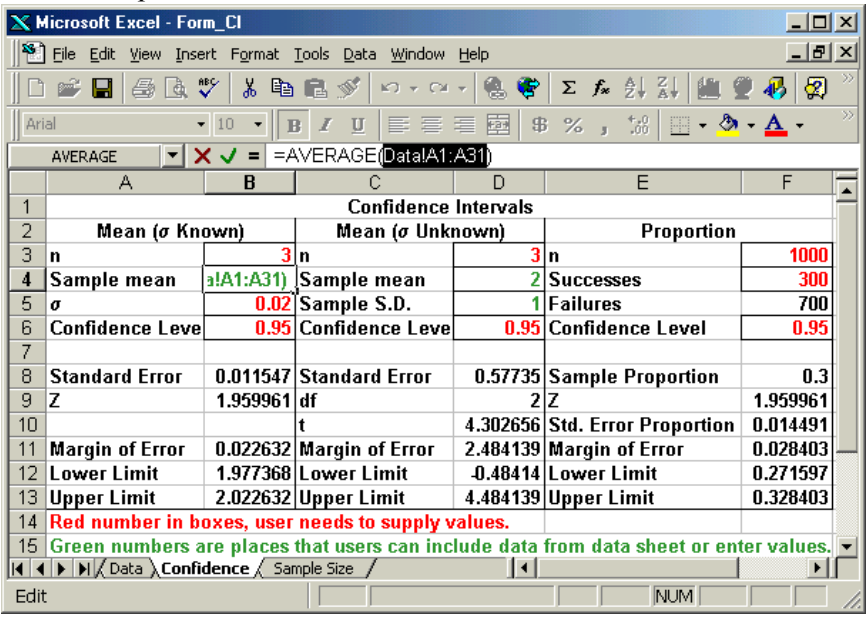

4) Click the Data sheet and select the range of data to be used and hit **Enter** key.

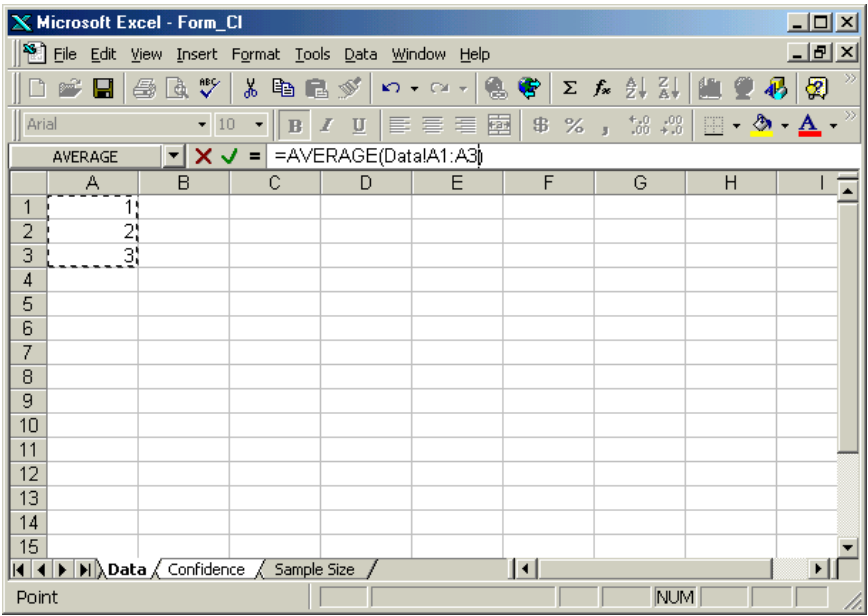

5) Enter the sample size, confidence level and  $\sigma$  in column B, and the confidence limits and margin of error will be calculated.

## **Use EXCEL to calculate the confidence interval estimate for mean with unknown** σ**.**

- 1) Open the **Form\_OneSample.XLS** file. (An EXCEL worksheet that contains formula.)
- 2) Prepare you data column in **Data** worksheet.
- 3) Click **D4** cell and highlight the block of text in the =AVERAGE() function, or simply enter the sample mean.

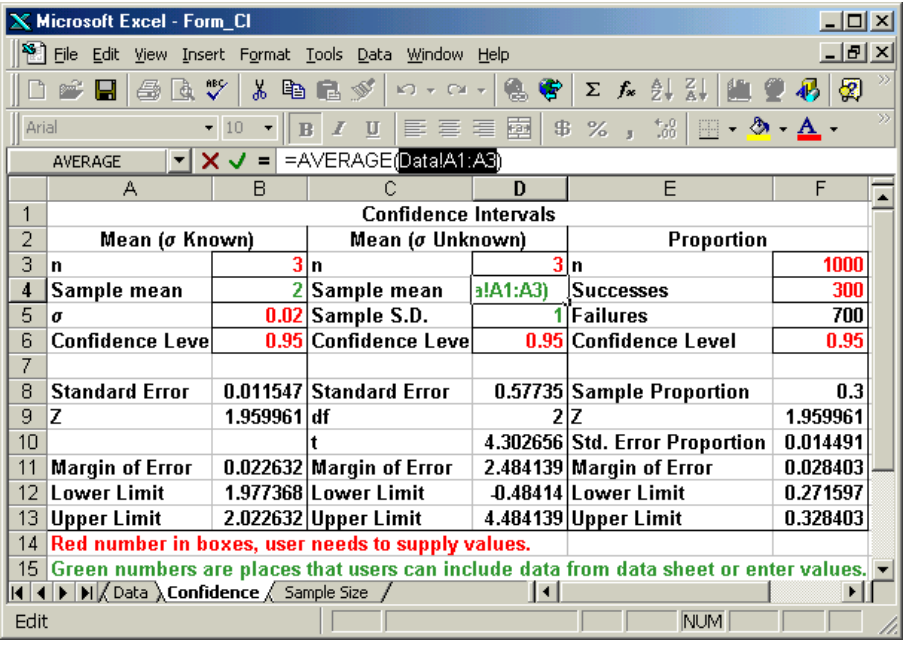

4) Click the Data sheet and select the range of data to be used and hit **Enter** key.

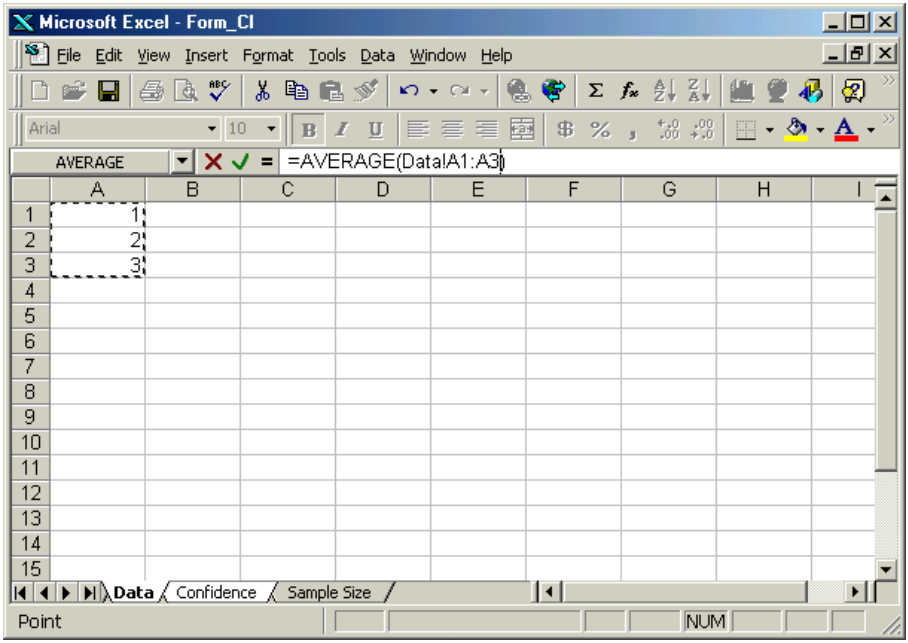

- 5) Click **D5** and select a range of data in the Data sheet or enter the sample standard deviation.
- 6) Enter the sample size in **D3**, confidence level in **D6**, and the confidence limits and margin of error will be calculated.

# **Use EXCEL to calculate the confidence interval estimate for proportion. Method I**

- 1) Open the **Form\_CI.XLS** file.
- 2) Enter sample size in **F3**, and the total count of individual in the category of interest in **F4**, and the confidence level in **F6**. The confidence interval will be calculated.

# **Method II (Data need to be 0's and 1's)**

- 1) Open the **Form\_CI.XLS** file.
- 2) Enter the sample size in **F3** and find the sum of data in the Data sheet use a SUM function for **F4**.
- 3) Enter the confidence level in **F6**, and the confidence limits and margin of error will be calculated.

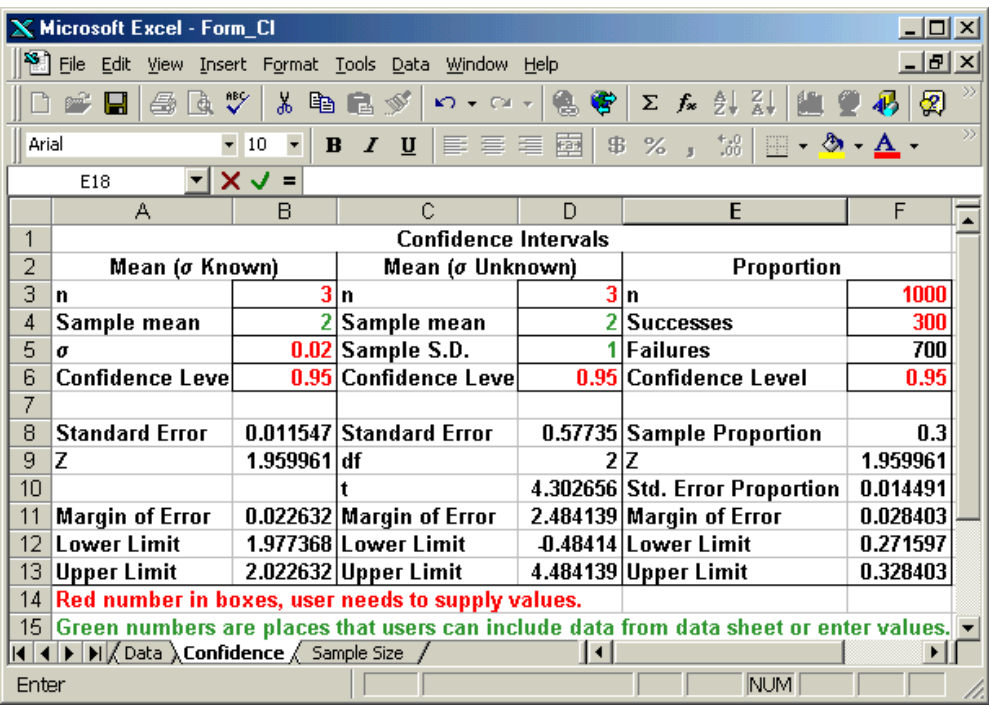